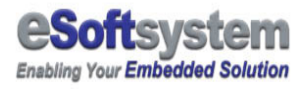

# ModView 1.0 Quick Start

## EKAN ME-100M

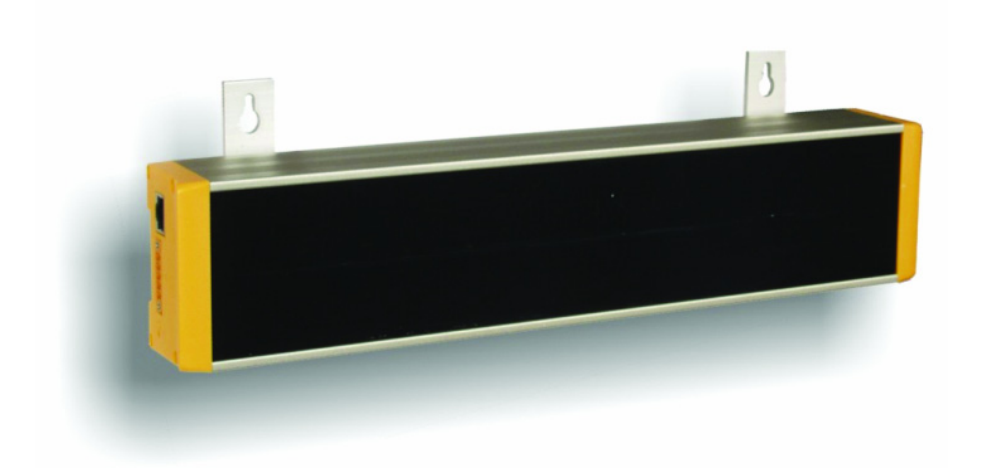

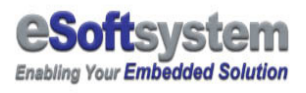

## **Contents**

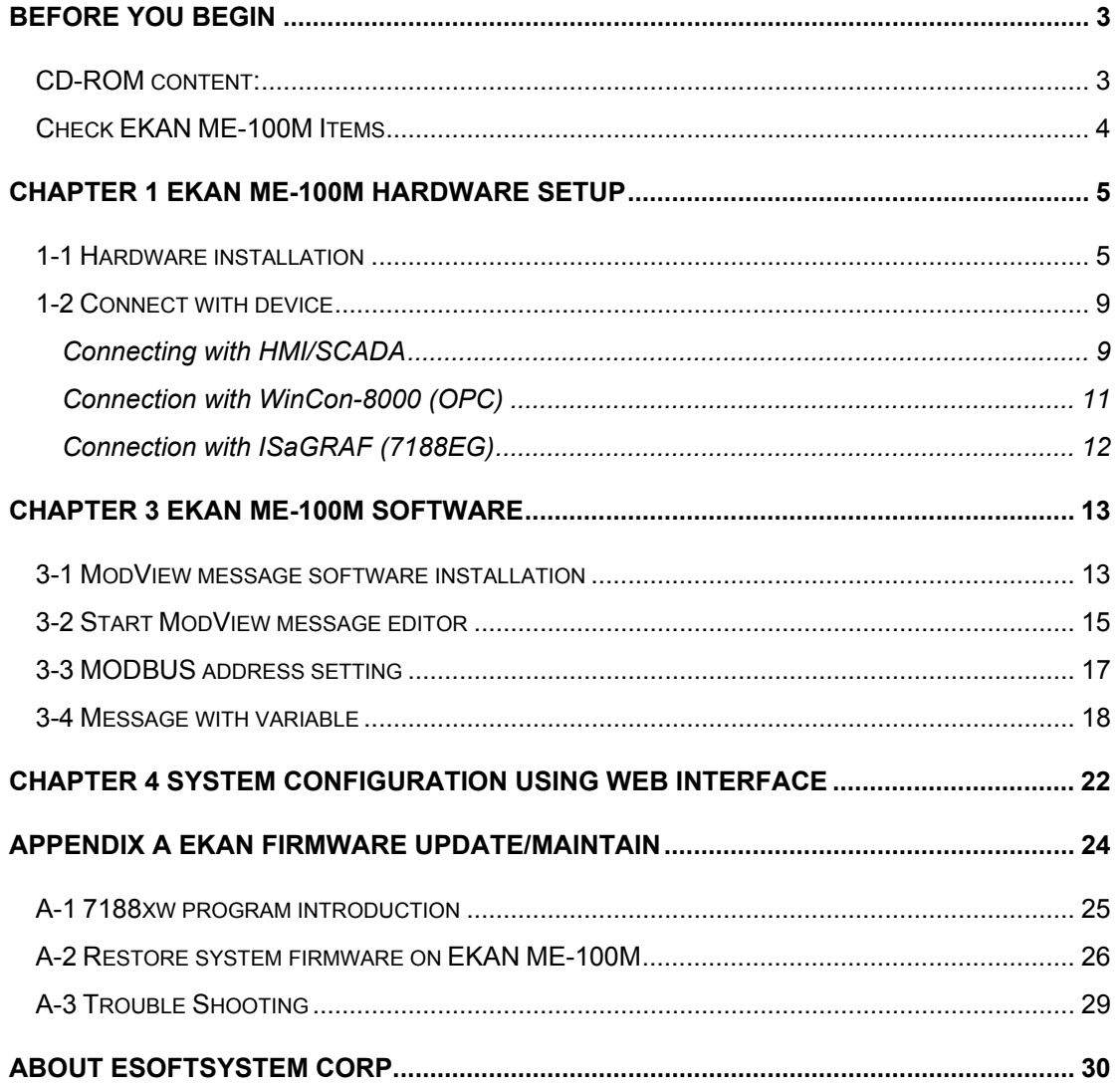

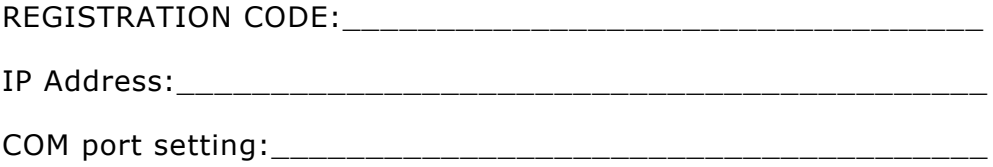

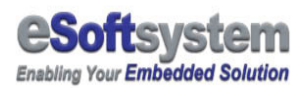

#### Before you begin

Please check your computer equipped with RS-232 and Ethernet interface connector, and your computer is running Windows 98 or later version.

 **If your computer don't have RS-232 connector** 

Some of the new computer don't equipped with RS-232 communication port. If your computer has USB port, you can try to find a USB to RS-232 cable from nearby computer shop.

## CD-ROM content:

There are three folder in the CD-ROM:

- **Document:** include message editor document and Script document
- □ **Bin:** Include binary firmware for EKAN ME-100M
- **Sample:** Include MODBUS master connection sample for EKAN ME-100M. And an ocx sample for message upload/download.
- **Message editor:** ModView message editor could help you automatically generate script for message display control. You also could use this program to upload/download message.

Following document could also be found at CD-ROM **document** folder:

**ModView message editor manual:** How to use the message editor to edit/upload/download message. And use MODBUS master (client) to connect EKAN ME-100M.

**ModView script manual:** ModView have its own script syntax. This document will teach you to create complex message and script out let by using MODVIEW script.

#### Check EKAN ME-100M Items

EKAN package including following items:

- □ EKAN LED display master module
- □ R<sub>145</sub> to RS-232 connector cable
- □ ModView message editor software driver CD-ROM
- □ Quick Start quide

Please contact local ICPDAS dealer, for more selective option for EKAN LED display.

 Different between **master** module and **slave** module EKAN mater module can use "**Daisy Chain**" to link EKAN slave module. Mater module equipped with 7186 embedded controller board and FR-net control chip made by ICPDAS, and can control up to 31 slave modules. Slave module only equipped with FR-net chips and LED display module.

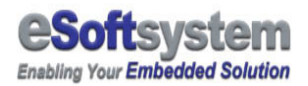

## Chapter 1 EKAN ME-100M hardware setup

#### 1-1 Hardware installation

EKAN ME-100M using Ethernet for system configuration. And user could use MODBUS TCP protocol to trigger message stored at EKAN ME-100M. You could use http:// EKAN IP ADDRESS to enter configuration page.

The default IP address of EKAN-100M is 192.168.0.XX. If you are not sure about the IP address setting, you could use the init switch to let EKAN back to init mode. EKAN will be reset after current message play finished.

#### **STOP** The default IP address of EKAN ME-100M

Default IP address of EKAN ME-100M is 192.168.0.xx before you connect LED display's to your network, please make sure there is no other device using the same IP in the network right now. You could use **init switch** (When finished current message display, then EKAN will enter init mode) to reset factory setting of EKAN ME-100M. MAKE SURE YOU SWITCH BACK TO RUN MODE after you sees the init message.

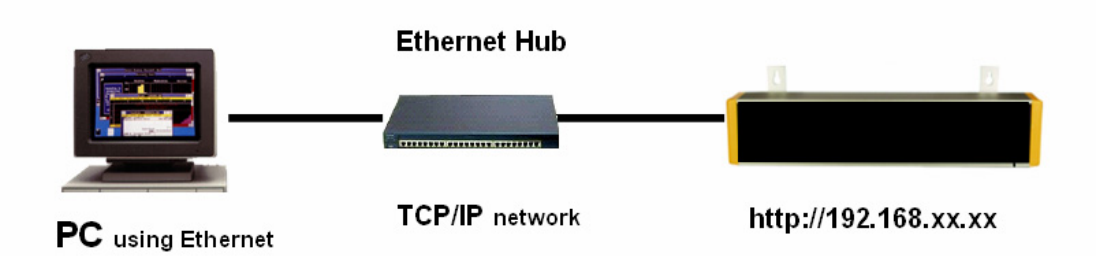

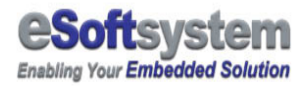

**Step 1:** Make your EKAN ME-100M's IP address won't conflict with other device in the network, Connect the Ethernet with the RJ-45 connector network cable.

**Step 2:** Please connect the power (+24 at right end, shows in figure) cable to LED device

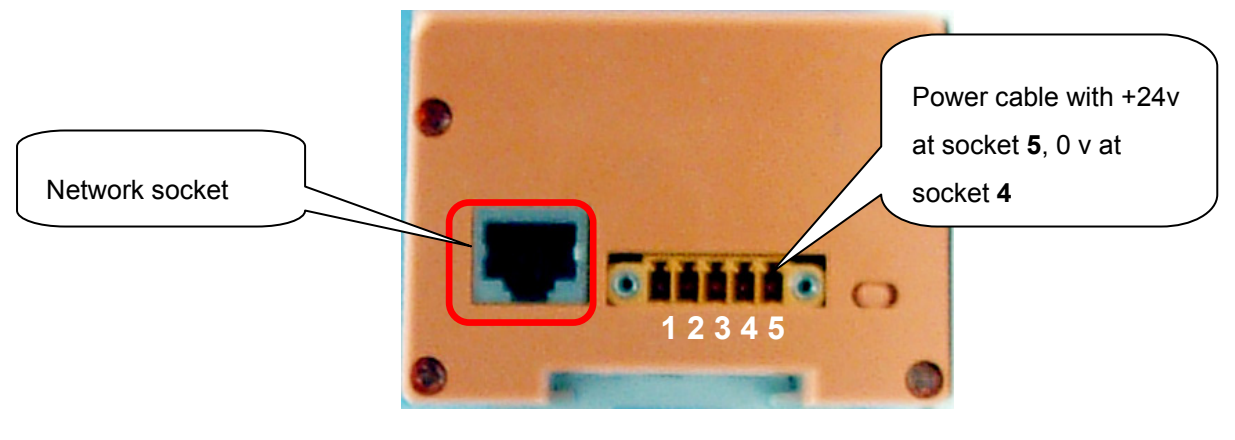

**Step 3:** Power on the LED device

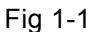

After power on the LED, The LED display screen will show the welcome message of EKAN ME-100M and the IP address, and the date/time information inside the LED operating system.

**Step 4:** Check welcome message will be shown on EKAN ME-100M

## How to avoid IP conflict

Before you turn on the power of EKAN ME-100M, if you are not sure about is there have another network device using the same IP address? You could enter the windows command mode and using command "ping 192.168.0.xx" (xx is your LED ip address) to detect is other network device using the same IP address now?

1.From [Start] Menu, Select [Run] then input "cmd"

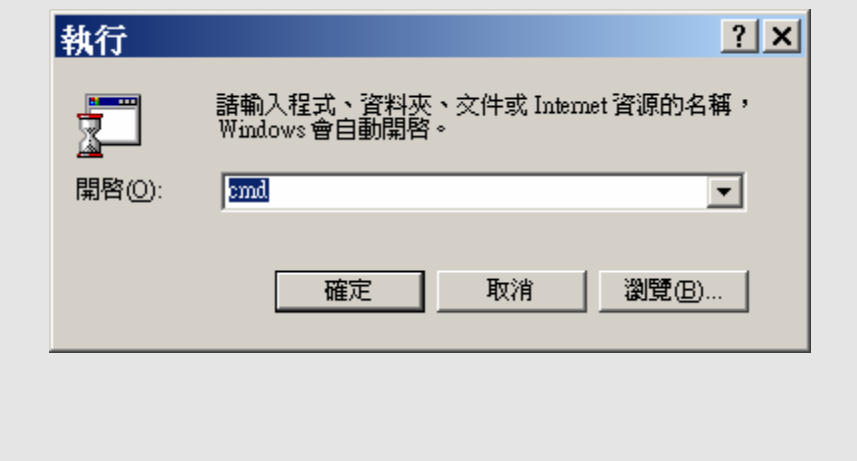

2. Input the command "ping 192.168.0.xx" (xx is your LED IP address) 3. Check is any device in the network. "Request time out" means no device using that IP address now. **EXC:\WINNT\svstem32\cmd.exe** Microsoft Windows 2000 [版本 5.00.2195] (C) Copyright 1985-2000 Microsoft Corp. C: \Documents and Settings \Meng-Yu Tu>ping 192.168.100.99 Pinging 192.168.100.99 with 32 bytes of data:

> Request timed out. Request timed out. Request timed out. Request timed out.

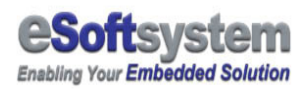

## **STOP** Soft reset EKAN ME-100M firmware

 You can use the init switch to reset EKAN ME-100M display into factory preset mode. The **init switch** is located at same side of network socket. You can switch to network socket side and wait for message finish display, than the EKAN ME-100M will clear all message and configuration data, and then into factory preset mode. Please remember **switch the init button back after soft reset**.

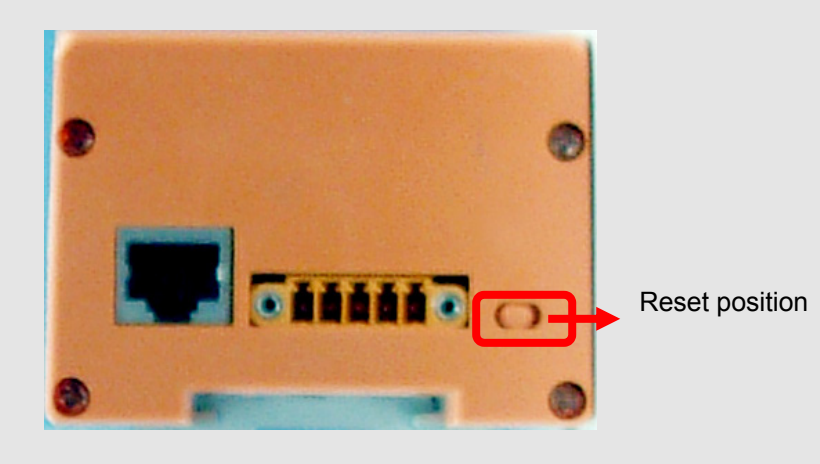

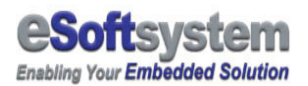

## 1-2 Connect with device

#### Connecting with HMI/SCADA

Most HMI device equipped with RS-232/485 serial connector. You could use the cable comes with EKAN-ME100M to connect HMI. Please refer to the pin assignment comes with cable for more details.

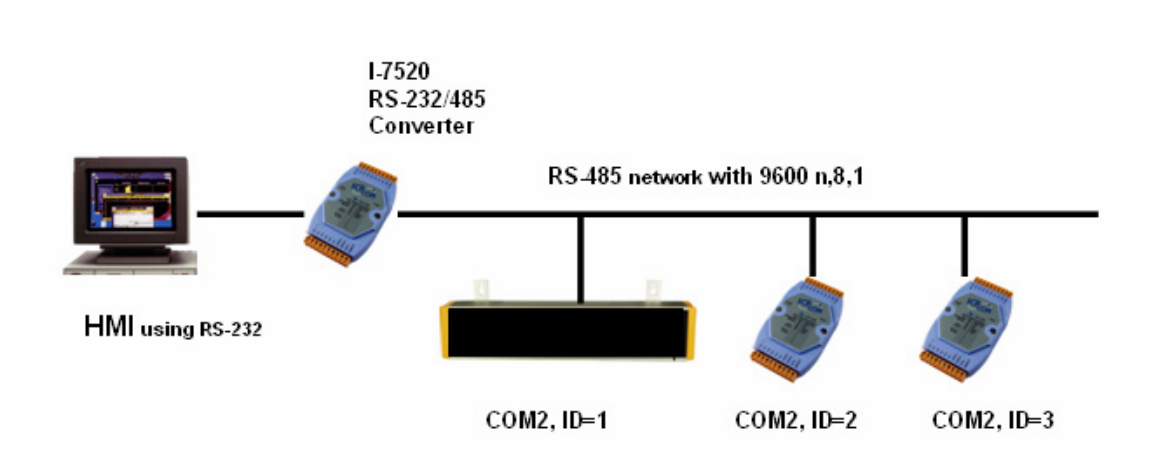

There are few things that you should be checked, Including:

#### **RS-485 network wiring**:

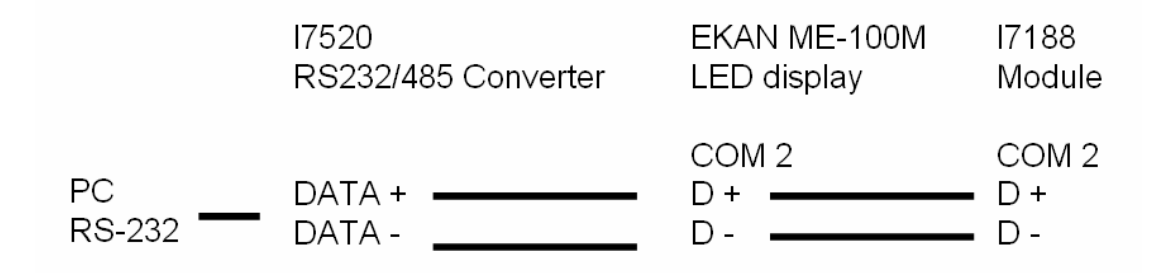

 **Connection parameter setting**: Default is 9600, N, 8, 1. you could adjust the serial port speed to fit your hardware network configuration.

□ **MODBUS ID setting**: Default ID=1, You could modify this address

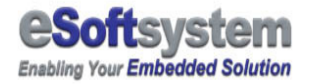

if needed.

 **RTU Time out setting**: Default time **50 ms**, for some fast HMI/OPC/SCADA, you must changed to shorter time setting, like **10 ms**. Setting value are required to change manually due to hardware environment difference.

You could check these connections setting on the web configuration page as following. **http://Your ModView IP address** to modify the connection setting.

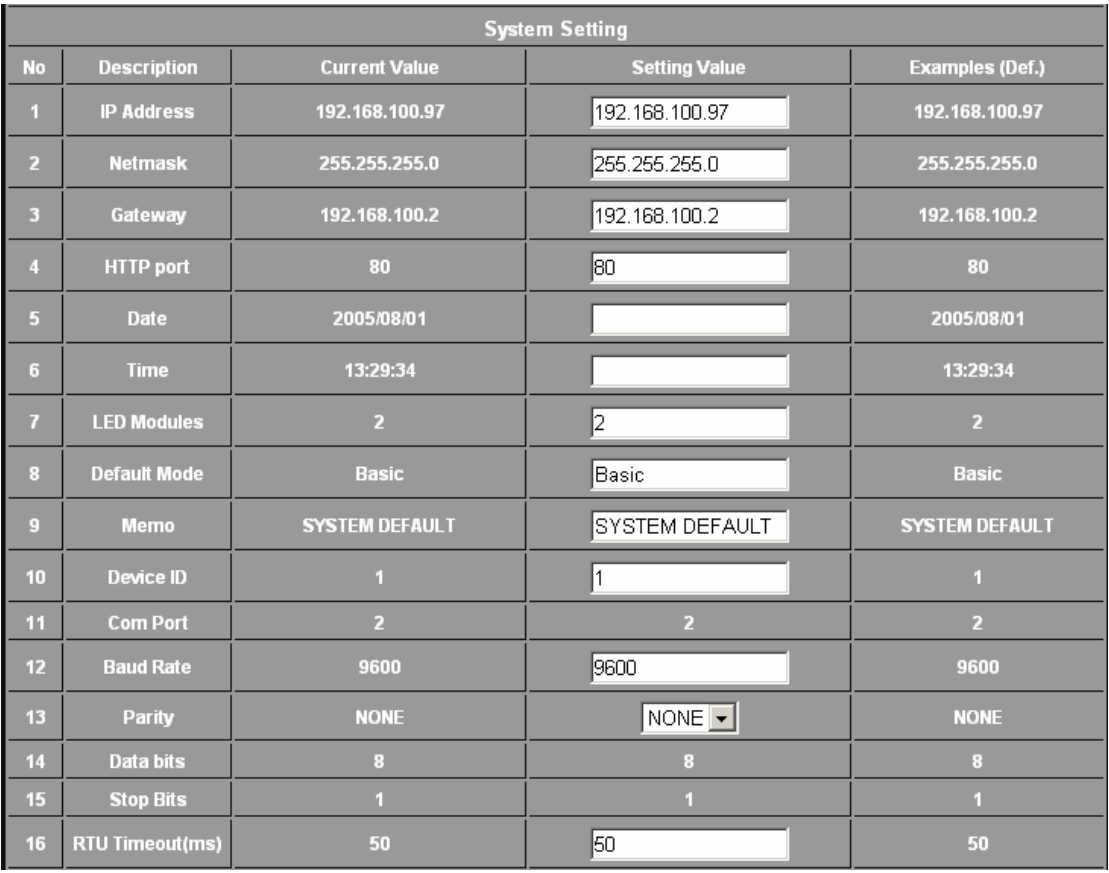

If your HMI only have RS-232, you could buy a RS-232/485 converter module I7520 from ICPDAS dealer.About how to use HMI connect EKAN ME-100M, please refer to message editor document, **connection with InduSoft chapter** for further information.

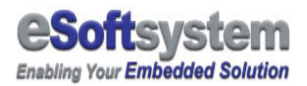

#### Connection with WinCon-8000 (OPC)

WinCon-8000 is a Windows CE based PAC (Programmable Automation Controller). You could use its MODBUS/OPC server (Quicker) to control EKAN ME-100M. You could use free ICPDAS OPC server, or and 3rd party MODBUS/OPC server to control ModView.

WinCon-8000 comes with Ethernet/RS-232/RS-485 communication port. You could choose the communication port fits your environment.

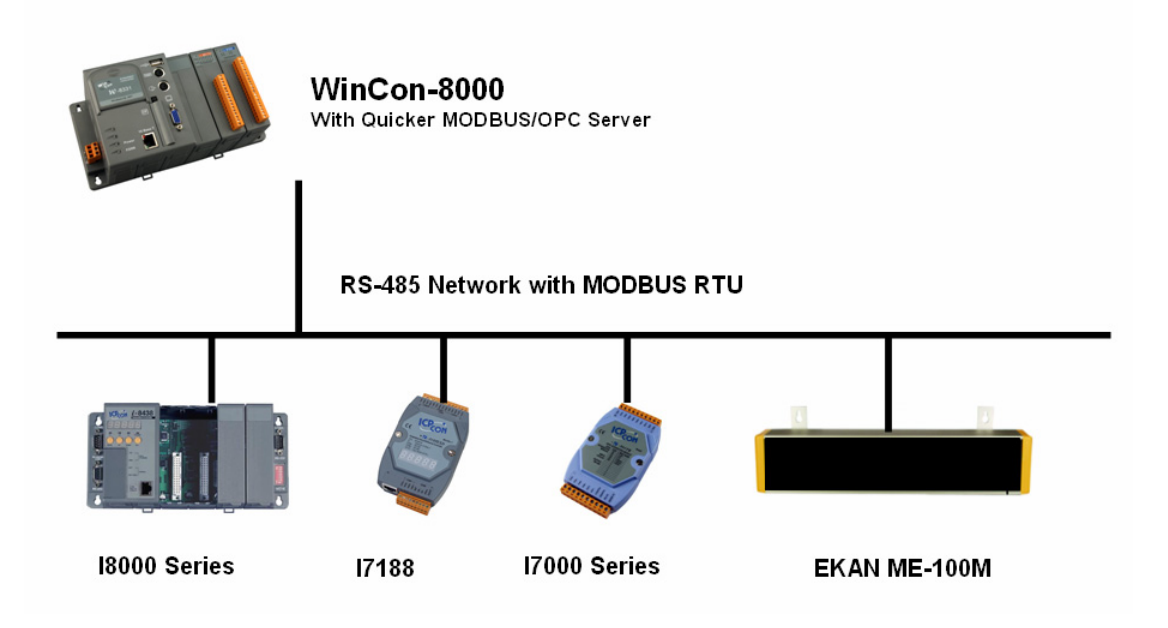

About how to use MODBUS OPC server connect EKAN ME-100M, please refer to application message editor document, connection with OPC chapter for further information.

#### Connection with ISaGRAF (7188EG)

ISaGRAF is a SoftPLC developing environment, it provides popular industry programming language, including LD, FBD, SI and integrated developing environment for traditional PLC based user. I7188EG (or EGD) comes with RS-232/485 and Ethernet communication port. I7188EG could be MODBUS master to control MODBUS slave device like I7188EG /w ISaGRAF.

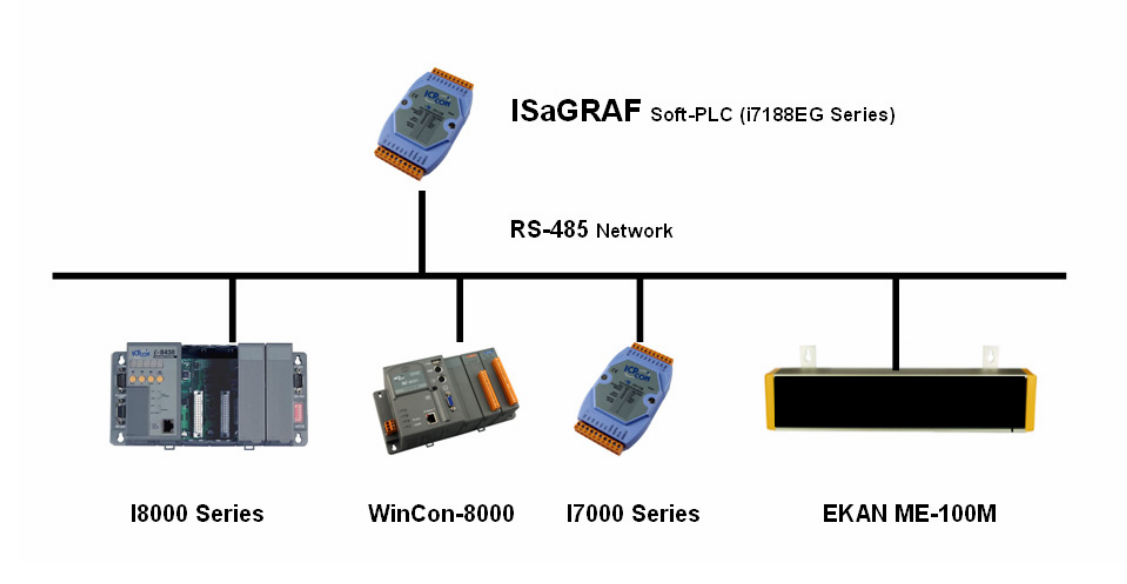

About how to use I7188EG connect EKAN ME-100M, please refer to message editor document, connection with ISaGRAF chapter for further information.

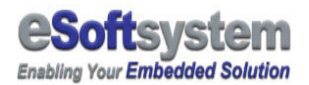

## Chapter 3 EKAN ME-100M software

#### 3-1 ModView message software installation

Your computer is required to fit the minimum requirement in order to install ModView message software.

**Operation system version:** Windows 2000 or higher

**CPU:** Pentium II 350 MHz or higher

**RAM:** 128MB or higher

**Display:** Standard display

**Disk space needed:** 5 MB or Higher

Click on Setup icon in your CD, press **[Next]** to continue:

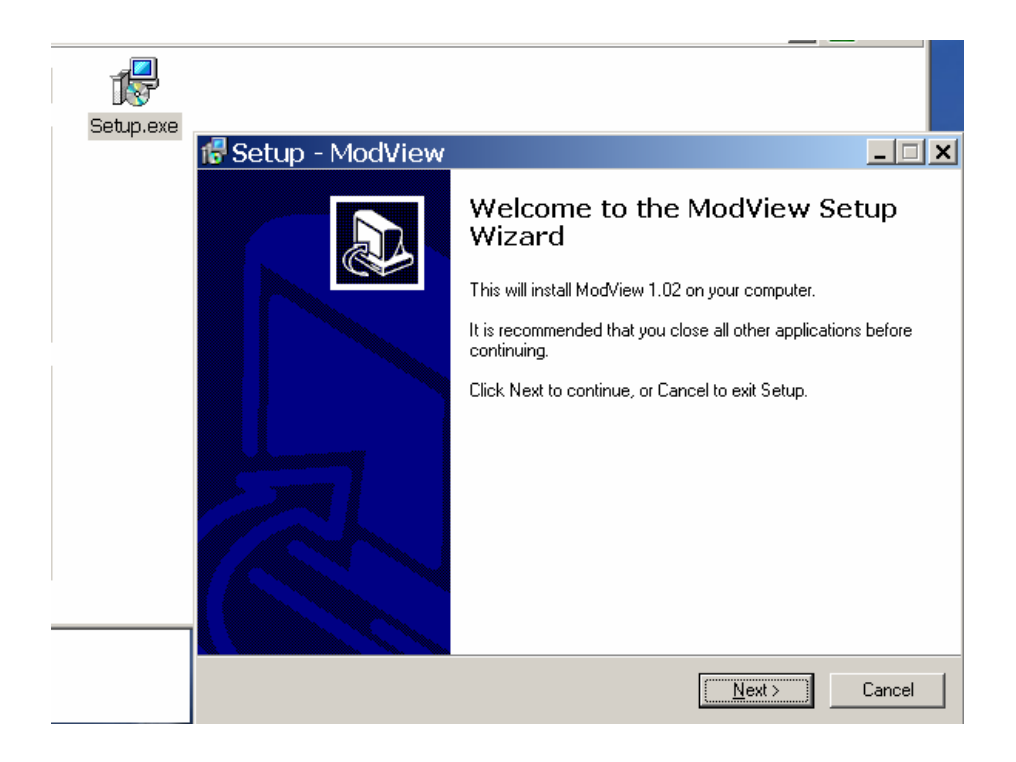

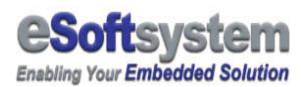

After please select create desktop icon if needed, Press **[Next]** and the **[Install]** to Install ModView program.

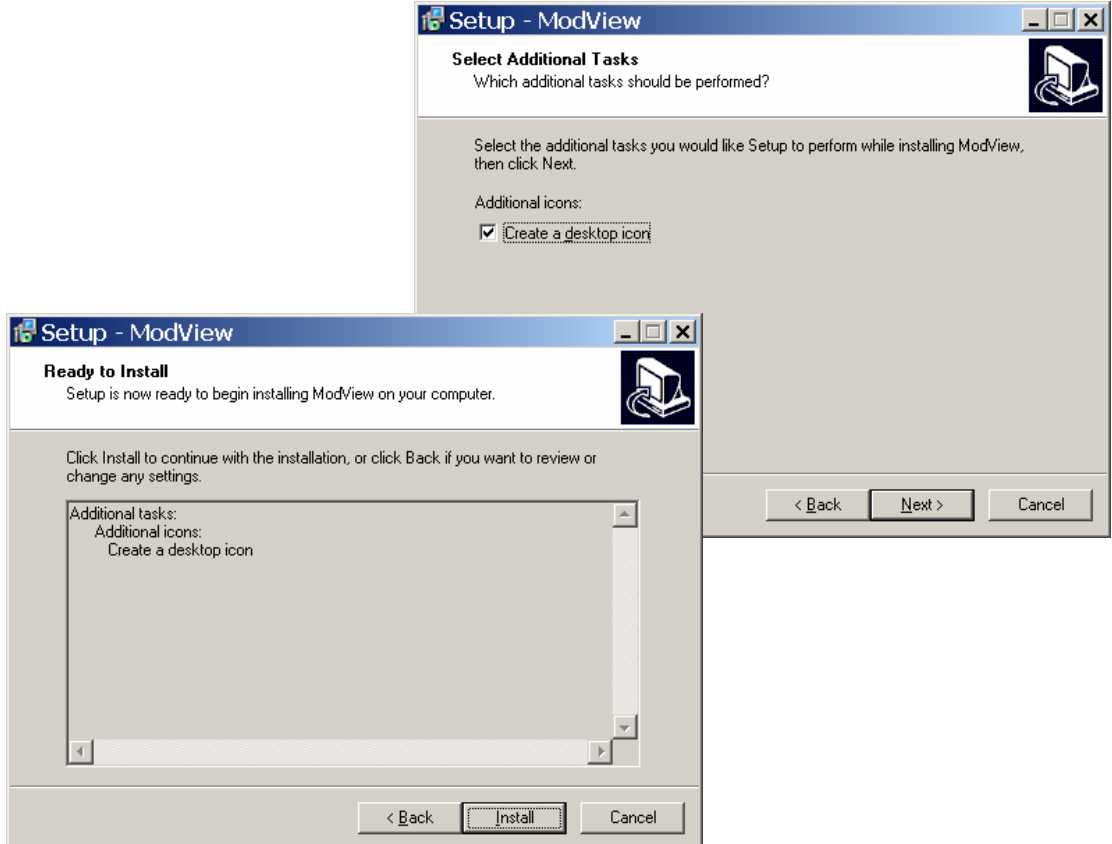

After install, You could use **[Start/Program/eSoftsystem/ModView]** to start ModView program:

![](_page_13_Picture_5.jpeg)

![](_page_14_Picture_0.jpeg)

#### 3-2 Start ModView message editor

After you successfully install ModView message editor, you could use **[Start/Program/eSoftsystem/ModView]** to start ModView program.

After you click on the message editor, please select to create a new project and give project name.

- 1. Select to create a new project
- 2. Give the project name test
- 3. Change the project location if needed
- 4. Enter the ModView main manual

![](_page_14_Picture_59.jpeg)

![](_page_15_Picture_1.jpeg)

After create project, Press **[Save]** button, The project file will be store at root directory of the installation folder. With the file name XXXX.mvp. XXXX is file name. And the upload message files will be generated at same time.

![](_page_15_Picture_3.jpeg)

Input the ModView IP address in the Use TCP/IP text box, when the project files upload, **ModView Tester** will be use this IP setting for system configuration, **Make sure the IP Address is CORRECT here**:

![](_page_15_Picture_75.jpeg)

![](_page_16_Picture_0.jpeg)

#### 3-3 MODBUS address setting

ModView could have 40 regular groups and 20 emergency message groups, each group could be triggered individually and have own message scripts. Each message group could have one line or multi lines of message script.

**All message using 60 continuous addresses, default start from 00300. First 20 messages is Emergency messages (00300-00319), other 40 messages is regular messages (00320-00359).** 

- □ Float Register: 40100-40126
- Boolean Coil: 00100-00132
- Emergency message: 00300-00319
- Regular message: 00320-00359

In some systems, will use 00301-00320 and 00321-00360 as input address.

![](_page_16_Picture_71.jpeg)

 $R = 1 - 1$ 

![](_page_17_Picture_0.jpeg)

#### 3-4 Message with variable

The most important function is the message could have variable inside. For example, a PLC's temperature information could send to ModView to display via MODBUS protocol. Following is a message with Boolean variable inside at MODBSU address 00100.

When you insert variable, **you MUST use %Xv (ex: %7v)** as variable symbol to insert variable (in Beta version). The X is the character space for variable.

- 1. Switch to **[Message List]** page
- 2. Select the regular message you want edit.
- 3. Press **[Message Wizard]** button

![](_page_17_Picture_67.jpeg)

![](_page_18_Picture_1.jpeg)

- 4. Select **[Text]** as message format
- 5. Input the message text "**Boolean %3v**" in the content field

![](_page_18_Picture_85.jpeg)

- 6. Select variable name on the 1st variable field, here we use "**ColVar1**" for the Boolean variable we used in previous section. And select GREEN color for the variable text.
- 7. Select **[Effect Setting]** and select **[GO-LEFT]** and **[GO-LEFT]** as entering and leaving effects
- 8. Select proper message color in the message color setting
- 9. Set the message font to "**8x15**"
- 10. Press **[OK]** button

![](_page_19_Picture_1.jpeg)

The script editor will generate these scripts in the text box:

CLEAR TEXT 0 0 RED BLACK "Boolean " DISPVAR 64 0 RED BLACK CoilVar1 IN GO-LEFT 1 50 ACT STILL 1000 OUT GO-LEFT 1 50

![](_page_19_Picture_53.jpeg)

11. MUST Press **[Apply]** button to save this message.

After you save the message, you could save all projects files by click **[Save]** button at control bar.

![](_page_19_Picture_54.jpeg)

![](_page_20_Picture_1.jpeg)

#### 12. Then, You could upload the message by click **[Upload]** button

![](_page_20_Picture_35.jpeg)

After message uploaded, you could see the "Boolean OFF" message on the EKAN ME-100M display.

For more information about ModView message editor, please refer to message editor manual for more details.

![](_page_21_Picture_1.jpeg)

## Chapter 4 System configuration using Web interface

MODVIEW use Web interface to change system configurations. You could type http://YOUR\_MODVIEW\_IP\_ADDRESS to connect EKAN. For example:

網址(D) a http://192.168.100.97/

#### ModView TCP/RTU LED display options

eSoftsystem corp. Model: ICPDAS EKAN ME-100M

![](_page_21_Picture_47.jpeg)

You could modify all system configurations here. Like system IP/MASK/GATEWAY and the HTTP port/Date/Time information.

![](_page_22_Picture_1.jpeg)

![](_page_22_Picture_93.jpeg)

![](_page_23_Picture_1.jpeg)

#### Appendix A EKAN firmware update/maintain

EKAN LED display device is based on ICPDAS 7188 controller technology and MiniOS7 as operating system, **you can use MiniOS7 utility or 7188xw program to configure the EKAN ME-100M or update system image in the flash memory via RS-232 cable. Y**ou can download the program from the ICPDAS website, the address is:

"ftp://ftp.icpdas.com/pub/cd/8000cd/napdos/minios7/utility/".

Same directory path is under CD-ROM folder.

You also could find this utility under MiniOS7 category:

http://www.icpdas.com/download/download-list.htm

![](_page_23_Picture_8.jpeg)

Fig 1-4: ICPDAS MiniOS7 configuration program

Detail about how to use those program and steps, please refer to **ICPDAS I7188 Web site** for further information.

![](_page_23_Picture_11.jpeg)

#### A-1 7188xw program introduction

If you need to make further configuration, **you could using ICPDAS 7188xw DOS mode command to configure your system**. You can copy the program to your working directory, and simple click the icon to start the program.

Here is part of MiniOS7 command list and command sample:

![](_page_24_Picture_111.jpeg)

![](_page_25_Picture_0.jpeg)

#### A-2 Restore system firmware on EKAN ME-100M

Here is the complete step by step guide to restore EKAN ME-100M 1.5 system on LED device:

**Step 1:** Turn off the LED display power

**Step 2:** Setting the device into init mode.

![](_page_25_Picture_6.jpeg)

**Step 3:** Connect RS-232 cable to your PC COM port 1 and LED device RS-232 Port with Null modem connect cable.

**Step 4:** Start the 7188xw program from the directory that have "**modview.exe**","**asc5x7.fnt**","**asc8x15.fnt",**"**autoexec.bat**", "**index.htm**" files.

![](_page_26_Picture_1.jpeg)

**Step 5:** Power up the LED device, 7188xw program will communication with LED device.

![](_page_26_Picture_3.jpeg)

7188 program communicates with LED device

**Step 6:** Using the "**disksize 5 2**" command to partition the flash disk on LED device. And "**del .** " and "**delb .** " to delete all files on disk A and Disk B.

**Step 7:** use "**loadb**" and **Alt + E** command to load the LED system file into LED. There are total 5 system files need to make LED work. They are "**autoexec.bat**","**asc5x7.fnt**","**asc8x15.fnt"**,"**index.htm**",and

"**modview.exe**" system files.

![](_page_26_Picture_8.jpeg)

Using "loadb" to upload EKAN ME-100M 5 system files

![](_page_27_Picture_0.jpeg)

You can use "**dir**" command to see those files being to loaded at diskb

**Step 8:** Turn off the EKAN LED display power, switch off the init mode, then turn the power on, restart EKAN ME-100M system.

**If you are asked to input registration code on the EKAN LED screen, please contact your dealer for the registration number. And connect the RS-232 cable with 7188xw program to input the registration code.** 

There are message sample configurations files located under \Sample\ModView\_Sample . You could upload these 5 message configuration files and 3 BMPs to EKAN ME-100M disk A:

For detailed system command list, you could check the CD-ROM comes with LED, or check ICPDAS website:

ftp://ftp.icpdas.com/pub/cd/8000cd/napdos/7188e/minios7/doc/eng/ind ex.htm

![](_page_28_Picture_1.jpeg)

## A-3 Trouble Shooting

There might be some problems happened during the set up process, this chart list some problem might happened, and the solution.

![](_page_28_Picture_177.jpeg)

Chart 1-1 Trouble shooting

![](_page_29_Picture_0.jpeg)

## About eSoftsystem Corp.

**eSoftsystem Technology Corp.** is the most innovative embedded solution provider. It has built up a team of world experts in embedded software and hardware systems to provide customer high-performance and high-quality embedded solution product and services.